## **Purpose**

Use this procedure to create a purchase order with reference to an outline agreement.

Auto Playback Simulation view records one example of the transaction with**example dataonly**. Accurate data entry relies on a particular agency's business processes.

To access the Auto Playback Simulation use the following link

http://rwdprd.dfa.arkansas.gov/ucontent/1c1013df3c3d422b89a93e7dcb215f69\_en-US/sim/flash//index.htm

and then click on the words "Auto Playback Simulation" near the center of your screen.

## **Prerequisites**

A system generated outline agreement.

## Menu Path

Use the following menu path(s) to begin this transaction:

Logistics Materials Management Purchasing Purchase Order Create ME21N - Vendor/Supplying Plant Known

## **Transaction Code**

ME21N

## **Procedure**

**1.** Start the transaction using the menu path or transaction code.

# **SAP Easy Access AASIS MENU**

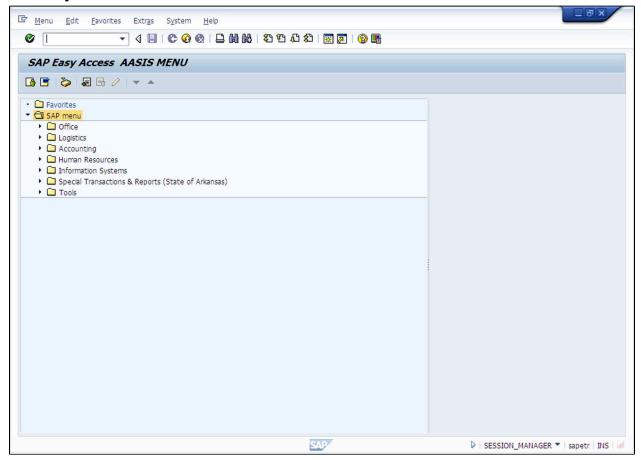

**2.** As required, complete/review the following fields:

| Field         | R/O/C    | Description |
|---------------|----------|-------------|
| Command Field | Optional |             |
|               |          | Example:    |
|               |          | me21n       |

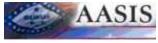

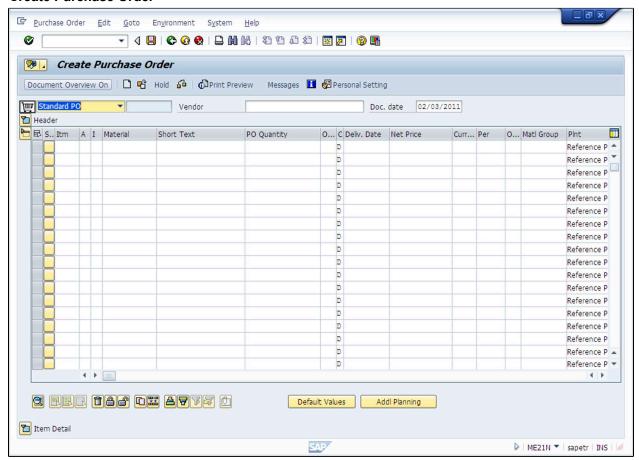

- 3. Click the Document Overview On Document Overview On button.
- 4. Click the Selection variant button.
- **5.** Click on Contracts from the drop down list.

Transaction Steps

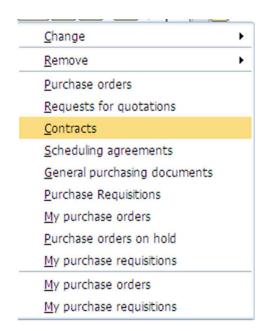

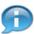

In this scenario we are referencing an outline agreement. It will be basically the same process to reference a purchase requisition, RFQ or another purchase order.

# **Purchasing Documents**

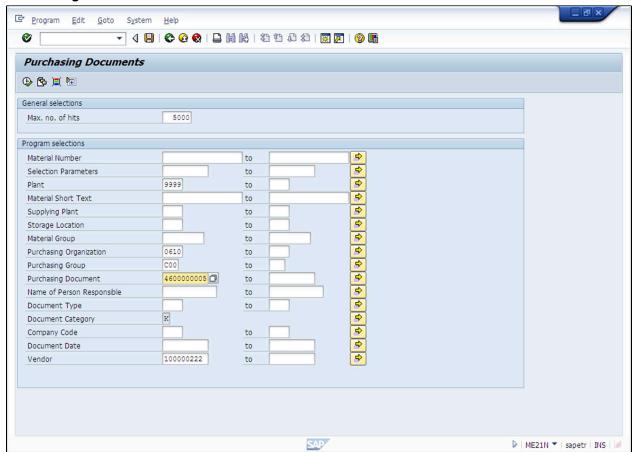

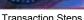

Transaction Steps

- Type the outline agreement number in the Purchasing Document field. 6.
  - If you do not know the outline agreement number you can narrow your search by populating known fields (like vendor, purchasing group, purchasing organization, etc. or by clicking the button to the right of the purchasing document field and doing a search.
- 7. Click the Execute button .

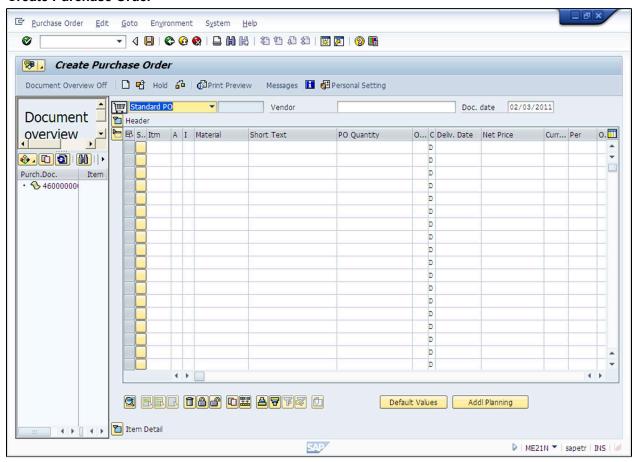

- 8. • 🗞 460000000 Click on the outline agreement number to highlight.
- 9. Click the Adopt button

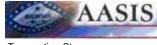

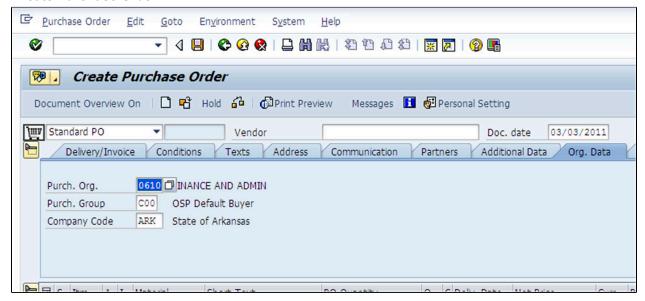

10. If this is a PO referencing a State Term (ST on Our Reference - Communications Tab) the Org. Data tab (header) will need to be changed from 9999/C0X to the agency's Purch. Org. and Purch. Group.

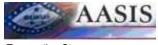

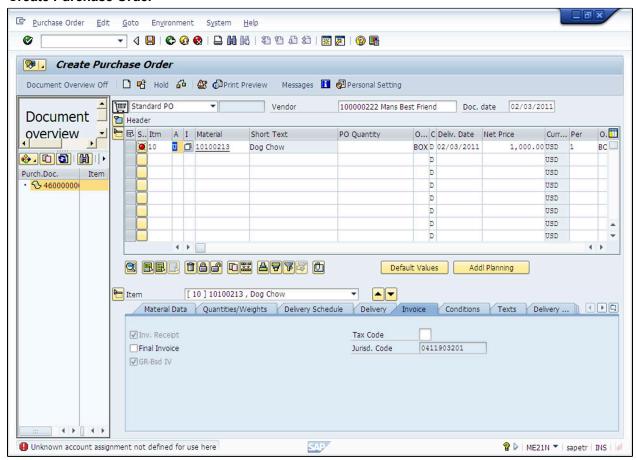

- **11.** Click in the "A" column of the purchase order. The "U" populated from the outline agreement and must be changed on the purchase order. An account assignment must be entered into the field.
  - Examples of acct. assign. are K=Cost Center, A=Asset, F=Internal order and P= Project.
- **12.** As required, complete/review the following fields:

| Field       | R/O/C    | Description |
|-------------|----------|-------------|
| A           | Required |             |
|             |          | Example:    |
|             |          | k           |
| PO Quantity | Required |             |
|             |          | Example:    |
|             |          | 100.00      |

- 13. Click in the Deliv. Date field.
- **14.** Click the calendar display button .

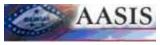

## Calendar

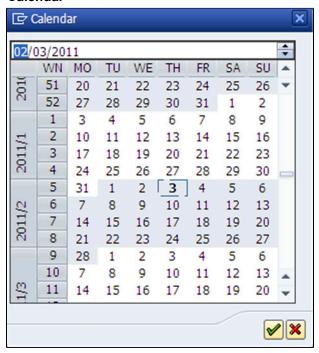

15. Click on the appropriate delivery date.

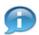

Once the date is populated into the purchase order press enter. You will be taken to the *Account Assignment* tab.

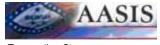

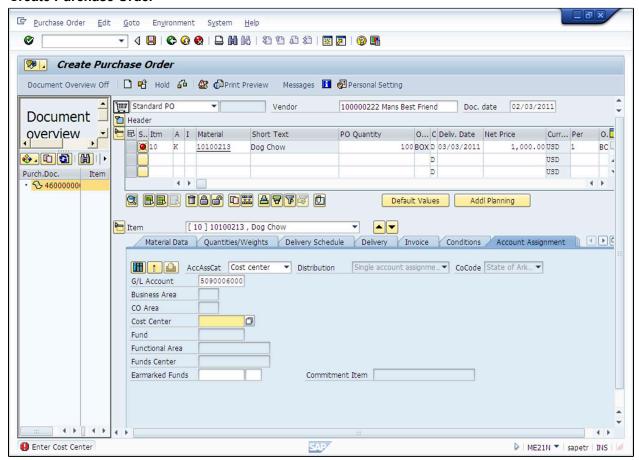

**16.** As required, complete/review the following fields:

| Field       | R/O/C    | Description |
|-------------|----------|-------------|
| Cost Center | Required |             |
|             |          | Example:    |
|             |          | 383210      |

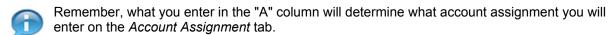

- **17.** Once you have typed in the appropriate account assignment number, press enter.
  - In this scenario we have used a cost center. Upon pressing enter the cost center will derive the fund, funds center, functional area, and business area.
- 18. Click on the Invoice tab Invoice

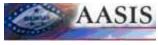

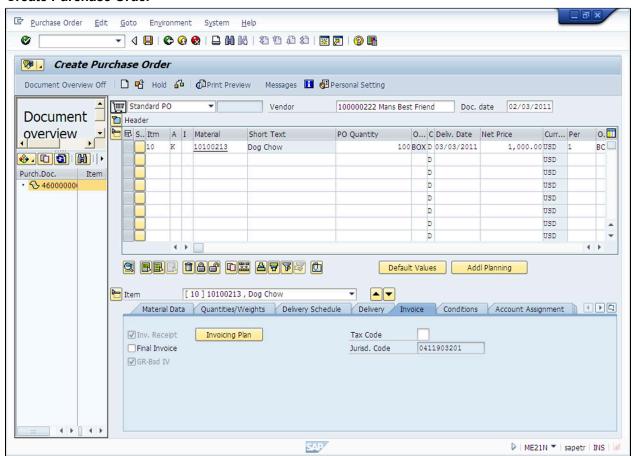

- 19. Click in the Tax Code field.
- **20.** Click the drop down button .

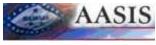

# Tax Code (1) 21 Entries found

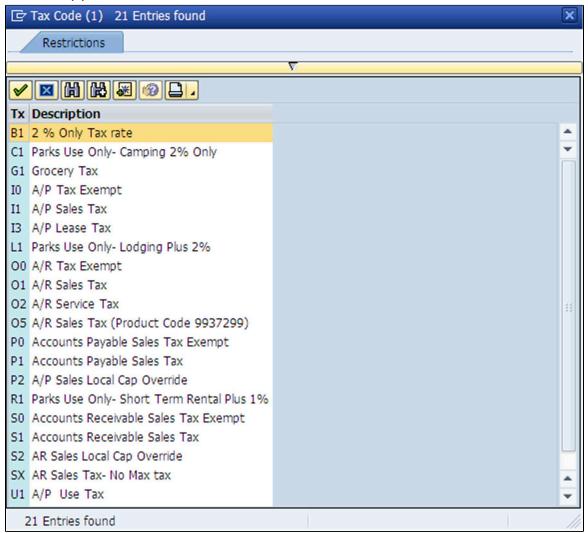

21. Click P1 if the good or service is taxable.

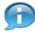

P1 = sales tax.

PO = sales tax exempted.

U1 = use tax.

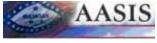

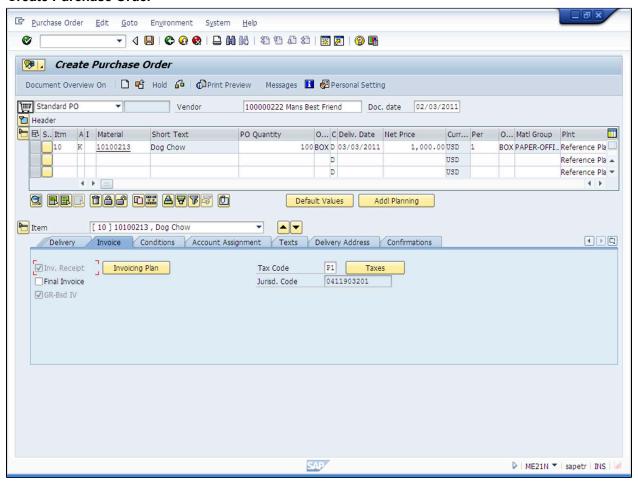

22. Click the Texts tab Texts

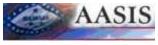

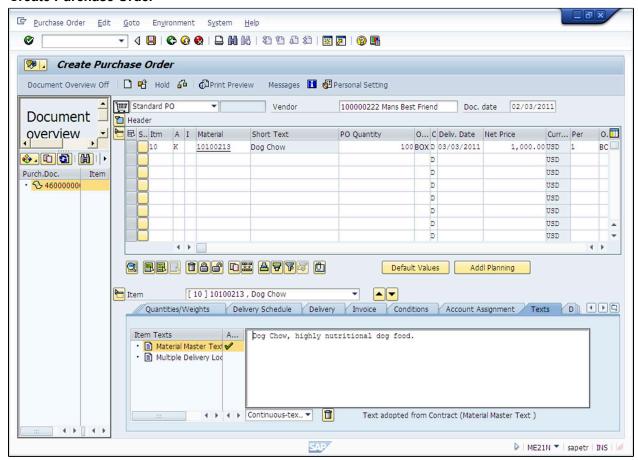

23. As required, complete/review the following fields:

| Field                | R/O/C    | Description                                                         |
|----------------------|----------|---------------------------------------------------------------------|
| Material Master Text | Optional |                                                                     |
|                      |          | Example: Dog Chow, highly nutritional dog food. Recycled packaging. |

24. Double check that the delivery address tab was populated from the Outline Agreement.

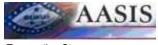

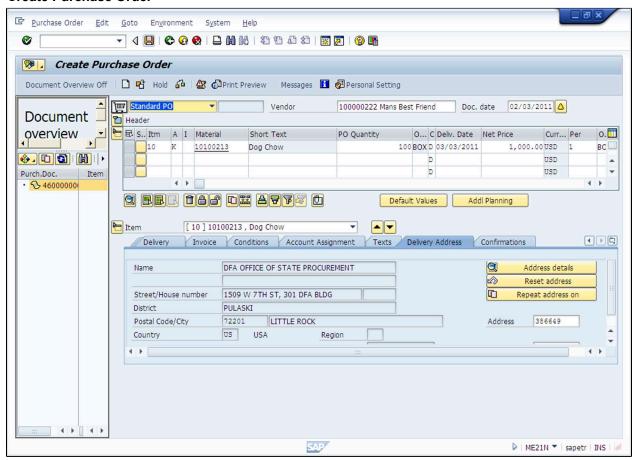

**25.** Click the Save button and the system will generate a purchase order number at the bottom of the screen.

# **Next Steps**

- Once the goods or services are delivered you must perform the goods receipt (MIGO) transaction.
- Pay the vendor invoice using MIRO.

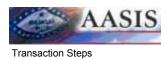

# Summary